## **Introduction**

This manual describes the new parts and the new functionality with the graphical display, wich comes now together with all:

> "**Contact World**", "**Contact Lite**" and "**Contact Lite Comfort**"

units.

## **table of contents**

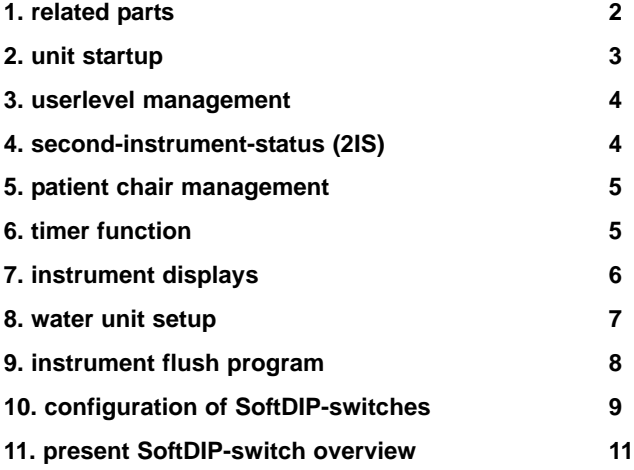

document informations:

author: Thomas Franz technical office for research & development date: 17.06.2009 version: V02.00.00

**CRitter**® [ THE DENTAL EXPERTS ]

Ritter® Concept GmbH Bahnhofstraße 65, 08297 Zwönitz

Fon:037754/13-0, Fax: 037754/13-280

e-mail: info@ritterconcept.com Internet: http://www.ritterconcept.com

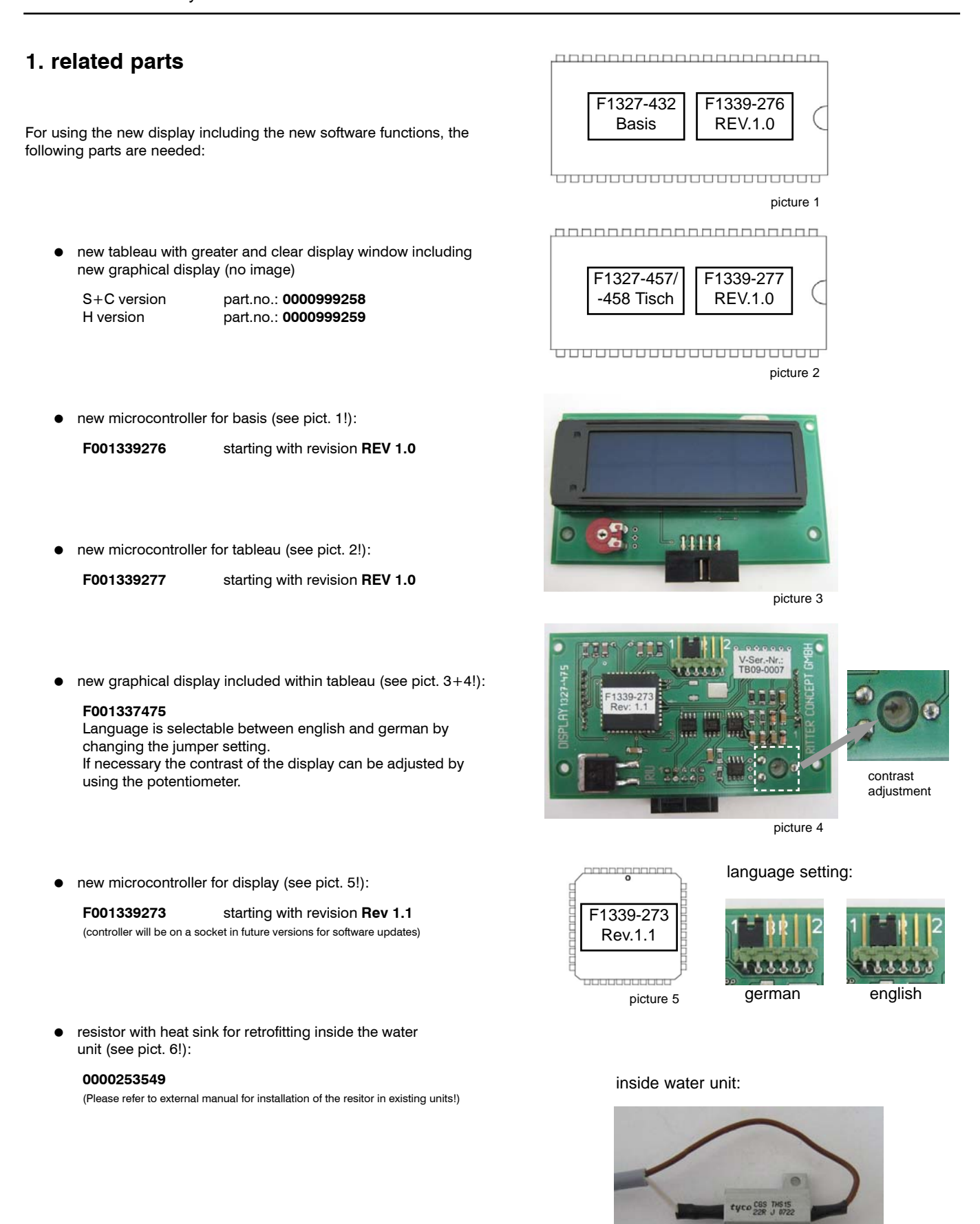

picture 6

## **2. unit startup**

seconds.

When you switch ON the unit with the main power switch, for approx. 2 seconds a startup screen is displayed while the display is initialising. display (approx. 2s):

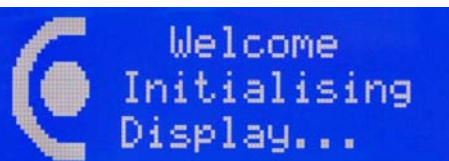

display (approx. 5s):

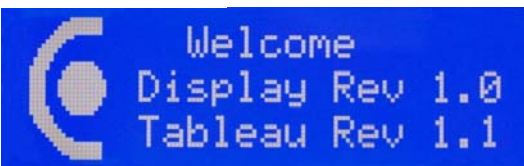

#### display (approx. 2s):

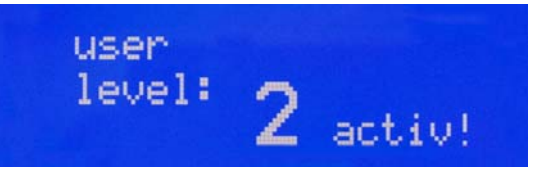

display:

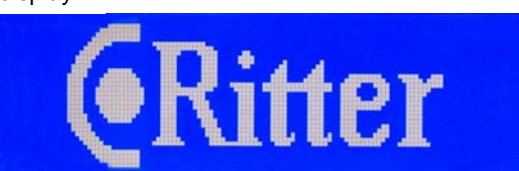

# "Tableau" means controller F1339-277 on board F1327-458/458

After the startup screen you will be informed about the installed software revisions. These informations are displayed for approx. 5

"Display" means controller F1339-273 on board F1327-475

Then you will be informed for approx. 2 seconds about the actual activated user lever (please refer to point 2.!)

After completion of startup sequence, the display will show the "Ritter"-Logo, wich means, that the unit is ready to use.

## **3. userlevel management**

The new software includes a total of 4 user levels. Inside each of these levels the following settings are being stored:

- all instrument settings for turbines, motors and scaler
- 4 positions for the patient chair (this means a total of 16 patient chair positions)
- the presetted time value for the timer function (please refer to point 6.!)
- the second-instrument-status (2IS) of every instrument (please refer to point 4.!)

In order to switch between the user levels, please press the "star" button short, while all the instruments are in its holders. Every activation increases the actual user level by one. The indication of the new user level stays at the display for approx. 2s.

Generally the activated user level is been shown at the right upper corner of the display. Only in case of the first user level is activated, nothing is been shown.

The actual activated user level is been stored also during power off.

The complete user level management can be deactivated by the Soft-DIP-switch no. **4** set **1** (please refer to point 11!).

## **4. second-instrument-status (2IS)**

The new software comes with a totally new function, wich is called "second-instrument-status" (2IS). Together with this function it is possible to configure for each of the instruments of the tableau a complete second set of instrument settings including:

- value of power (turbine & scaler) or speed (micromotor)
- spray or chipblower activation (according to the instruments)
- Endo or Paro mode (scaler)
- revers rotation direction (micromotor)
- instrument light activation (according to the instruments)

and to alternate between these two sets very quickly and easy with only one single keystroke.

To use the 2IS simply press the "star"-button short, when you have taken the desired instrument out of its holder. The activation of the 2IS is displayed by the blinking of the instrument title. Now you can change all the needed instrument settings. Every modification is been stored inside the memory automatically. If you push the "star"-button again, the previous settings will be activated. Also this settings can be modified in any manner and will be stored automatically. Now you can toggle between these two different settings simply by using the "star"-button. The blinking or non-blinking title of the instruments shows, wich setting is currently activated.

#### Hint:

You can define different instrument settings in different user levels, wich leads to a total of 8 complete settings for each instrument.

The activation of the 2IS of each instrument in each user level is been stored automatically also during power off.

The complete 2IS function can be deactivated by the Soft-DIP-switch no. **5** set **1** (please refer to point 11!).

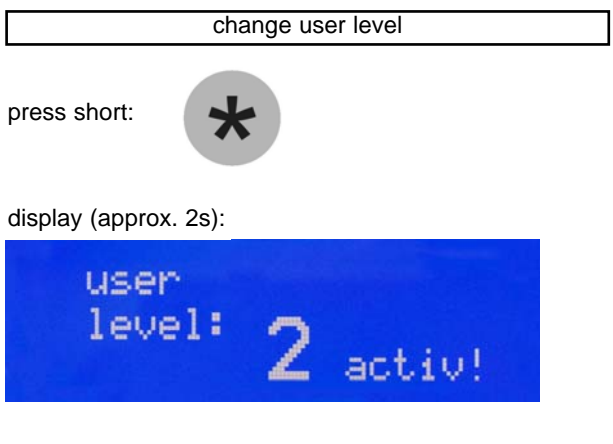

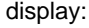

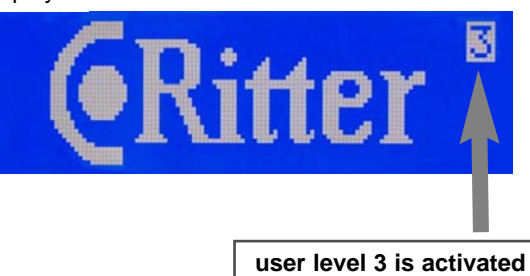

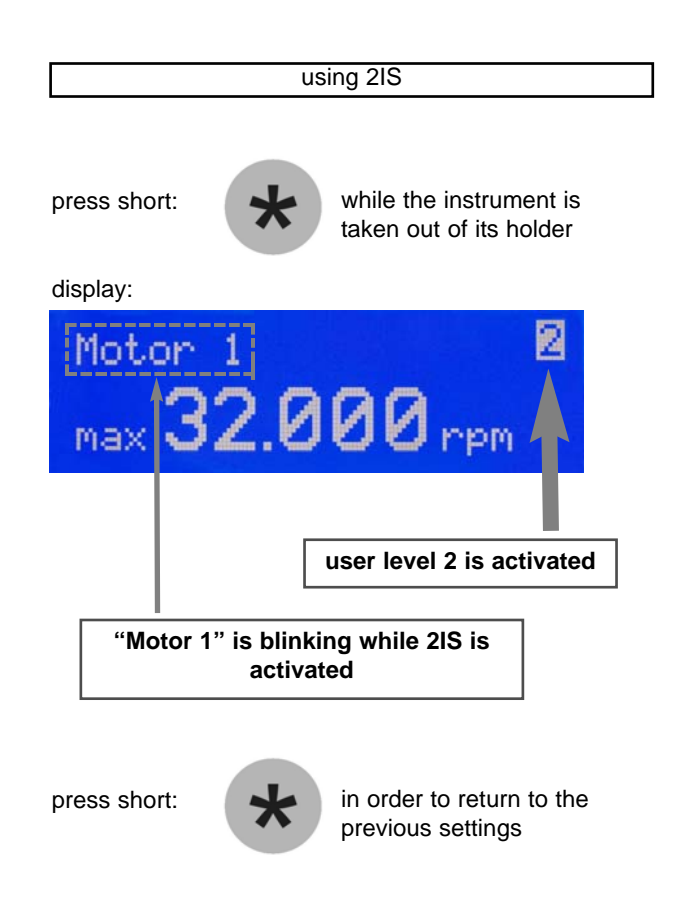

## **5. patient chair management**

If you press any chair position button, wich position was never before stored inside the memory, there will be a relevant message shown on the display for about 2 seconds.

display (approx. 2s):

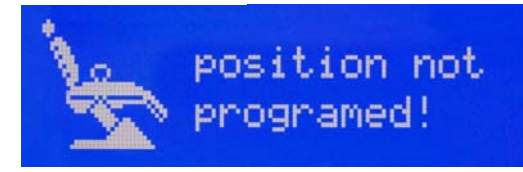

#### display:

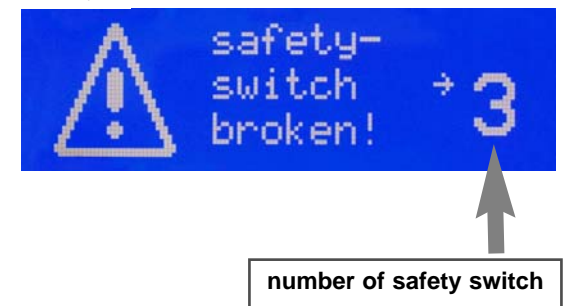

If one of the safety switches for the patient chair is broken or not connected, an error message with the number of the relevant safety switch will be shown on the display. You can clear this message by using any button of the keyboard or the footcontroller.

If one of the safety switches for the patient chair is activated, an error message with the number of the relevant safety switch will be shown on the display. In addition all of the buttons from the keyboard with light will blink. You can clear this message by using any button of the keyboard or the footcontroller.

### display:

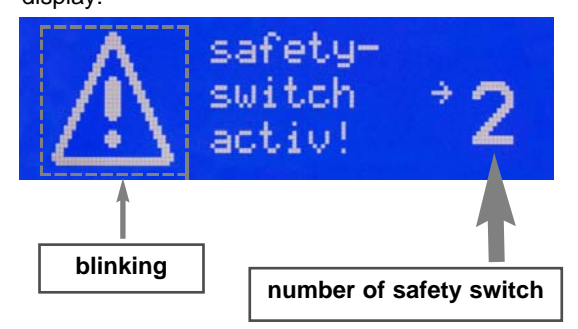

## **6. timer function**

The new software comes with an integrated timer function for different applications.

In order to change the preset running time of the timer, simply press the "bell"-button long, while every instrument is in its holder.

Now the display will show the actual time value for the timer.

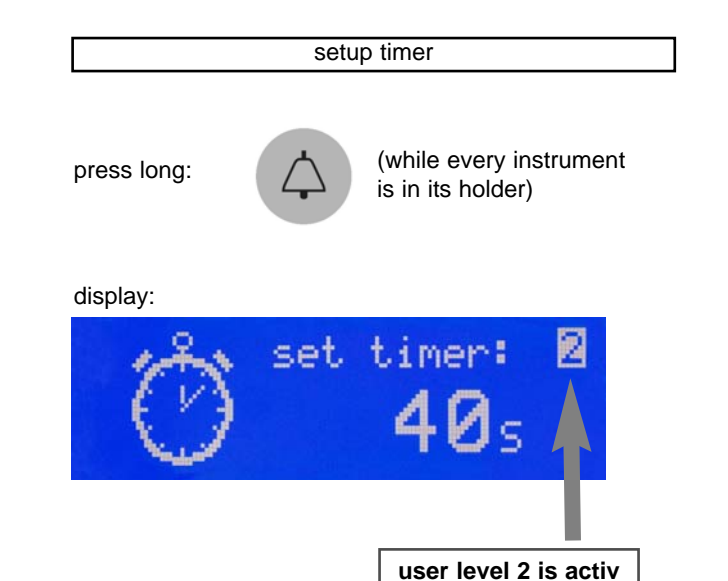

### Hint:

If the user level management is activated (please refer to point 1!), you can preset a different time value for every of the 4 user levels.

#### Please read carefully !

In order to change the running time of the timer, use the "plus" and "minus"-buttons to change the stored value from 10 ... 120s in steps of 10s.The indicated value will be automatically stored inside the memory of the unit.

By short pressing the "bell"-button again, you leave the setting mode for the timer.

In order to start the timer function, press the "bell"-button short, while every instrument is in its holder. The timer will start and the display shows the remaining seconds. Simultaneously the unit starts to tick once per second.

10 seconds before the timer ends, there will be an acustic signal (single tone). Another acustic signal (double tone) will sound at the end of the timer periode.

You can also press the "bell"-button short while working with any instrument. In this case the timer will start without any graphic display. There are only the acoustic signals (ticking  $+$  sounds) to indicate the start of the timer, the running, the 10 seconds left and the end of the timer function. The timer can be stopped at anytime by pressing the "bell"-button

The timer function can be deactivated by the Soft-DIP-switch no. **8** set **1** (please refer to point 11!). If the timer function is deactivated, the "bell"-button of the keyboart will have the normal door-opening function using the relay contact inside the water unit.

## **7. instrument displays**

For each instrument now the displays shows the information about what kind of instrument is taken and the setting of power or speed. You can use the "plus" and "minus" buttons to change the power. In addition, when the instrument is not activated by the foot-controller, it is possible to press and keep pressed this buttons in order to have a faster continuous changing. This is mainly useful if you want to change the speed of the micromotor over a greater range.

#### Turbine:

The display for the turbine shows:

- the number of turbine (1 or 2)
- the power setting for the turbine by a bargraph of 10 bars
- the percentage of power value (10% ... 100%)
- the actual user level (exept user level 1)

#### Micromotor:

The display for the micromotor now shows:

- the number of micromotor (1 or 2)
- the maximum speed of the micromotor by the number of rotations in 20 steps (1.000 rpm ... 40.000 rpm)
- the actual user level (exept user level 1)

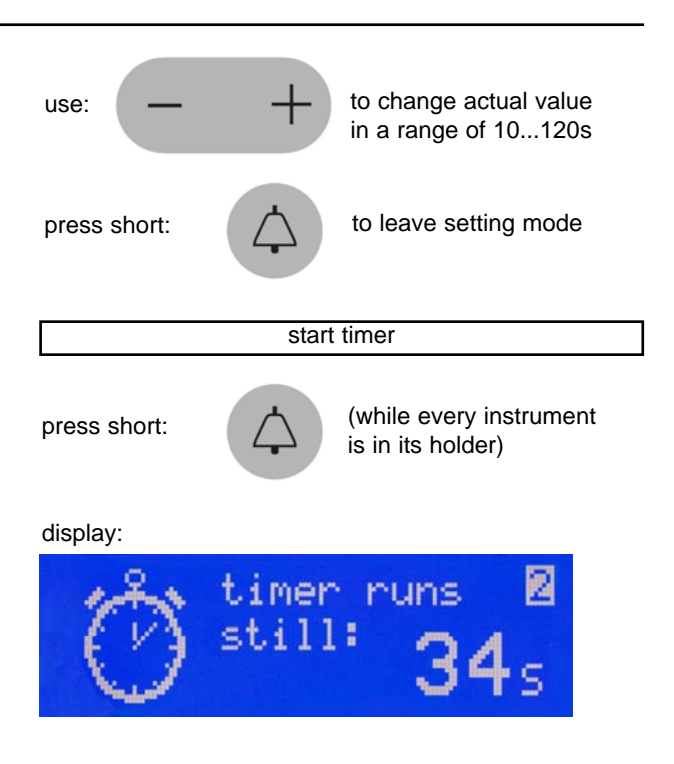

#### press and keep pressed:

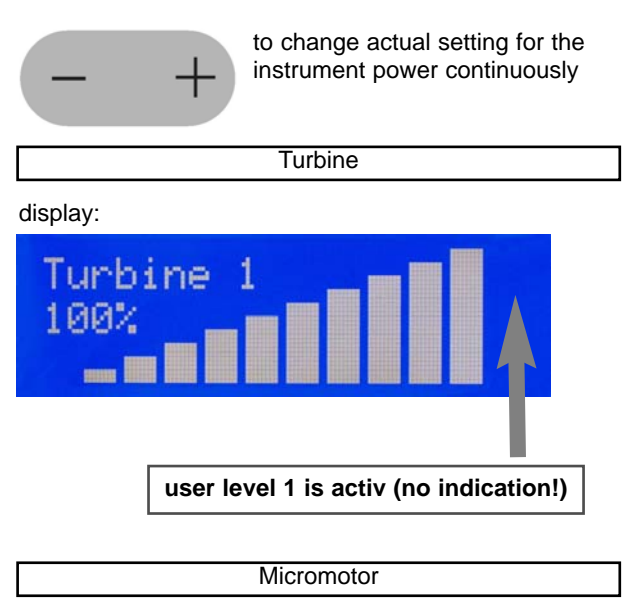

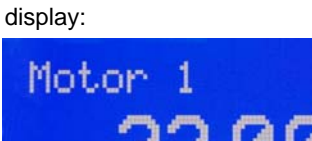

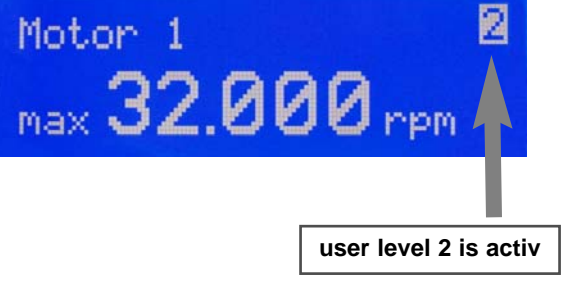

Please read carefully !

Scaler:

## **Scaler** display: The display for the turbine now shows: - the power setting for the scaler by a bargraph of 10 bars Scaler - the percentage of power value (10% ... 100%) - the actual user level (exept user level 1) **user level 1 is activ (no indication!)** setup time for cup filler press long:  $\bigcup_{i=1}^n$  (while every instrument is in its holder) display: fill time: use:  $\begin{pmatrix} \frac{1}{2} & \frac{1}{2} \\ \frac{1}{2} & \frac{1}{2} \end{pmatrix}$  to change actual value in a range of 1...12s press short:  $\begin{pmatrix} 1 \\ 1 \end{pmatrix}$  to leave configuration mode, actual value is saved automatically setup time for bowl flush press long:  $\sqrt{1}$  (while every instrument is in its holder) display: flush time:  $use:$   $\leftarrow$   $\leftarrow$  to change actual value in a range of 10...120s press short:  $\sqrt{\frac{1}{1}}$  to leave configuration mode, actual value is saved automatically

## **8. water unit setup**

The water unit setup for the time of glas filling and bowl rinsing is just the same than described inside the normal user manual. Only the display of course has changed (please refer to the right side of this page!).

Hint:

Please note also, that for both functions you can only store one time value and it is independent from the user level managment. That´s why also the actual user will not be displayed, while changing the time settings.

## **9. instrument flush program**

The instrument flush program was introduced in an early software revision. The operating hasn´t changed, only of course the display is different.

In order to use the instrument flush program, simply press the "chipblower"-button long while every instrument is in its holder.

Now the display will show the actual stored flush time. The blinking arrow indicates to take all the instruments, wich should be flushed, out of its holders and to put them in a suitable position for the flushing process.

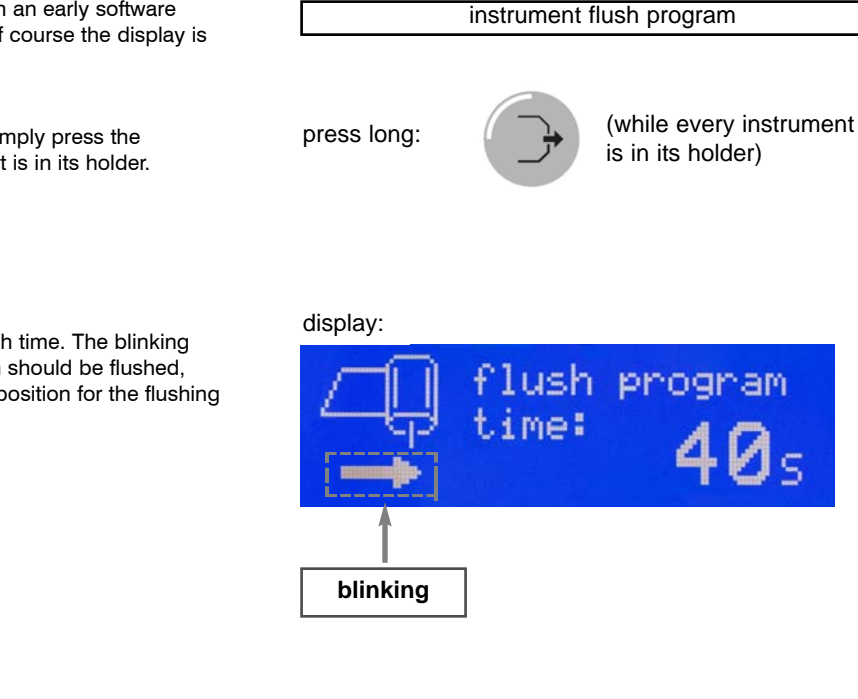

In order to change the running time of the instrument flush program, use the "plus" and "minus"-buttons to change the stored value from 10 ... 120s in steps of 10s. The indicated value will be automatically stored inside the memory of the unit.

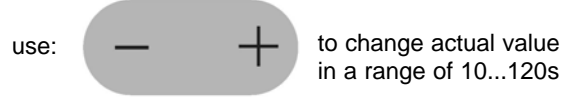

in a range of 10...120s

In order to start the flushing process, simply press the "chipblower" button short.

#### display:

press short:

ush program  $23<sub>5</sub>$  $\text{still}:$ **blinking**

Now the display will show the start of the flushing process by a blinking spray symbol and the remaining seconds of flushing time.

Always after 10 seconds of flushing time there will be a short acoustic signal.

Please read carefully !

press short:  $\left(\bigcap_{k=1}^{\infty} a_k\right)$  to stop flushing process You can stop the flushing process at any time you want by pressing at any time you want the "chipblower" button again. After you have stopped the flushing process or the complete flushing display: time is elapsed, the display shows the completion of flushing time and flush program<br>finished! a long acoustic signal sounds. Additional a blinking arrow indicates to put back the instruments to their holders. **blinking** In order to finish the instrument flush program and go back to the normal using of the unit, press the "chipblower"-button short after you press short:  $\left( \begin{array}{ccc} 1 & \lambda \\ \end{array} \right)$  to finish instrument flush have put back all the instruments to their holders. program after all the instruments are back in their holders Hint: There is only one time value for the flushing process, wich is used for every of the 4 user levels.

## **10. configuration of SoftDIP-switches**

The SoftDIP-switches were introduced in an early software revision. Now more than 8 SoftDIP-switches are available, because there are some "Sets" with always 8 SoftDIP-switches inside.

In order to enter configuration mode for SoftDIP-switches, simply press and keep pressed together "plus" and "minus"-button during you switch ON the unit with the main power switch.

press and keep pressed both together:

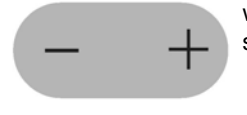

while switching ON the main switch of the unit

display: **number of actual set** After the power-on procedure is finished, the display will show the first set of 8 SoftDIP-switches and the first switch is selected for modification. The "plus" and "minus"-button are used to select the wanted SoftDIPswitch. With the chair control buttons the actual selected switch can be shifted in ON or OFF position. With the backrest control buttons the actual set of SoftDIP-switches can be changed. For the time being, there are a total of 3 Sets available, but not all switches are currently used (please refer to point 11!). By pressing the "star"-button short, your current SoftDIP-switch setting will be saved, wich is signalized by an acoustic signal, and the unit will proceed with the normal function. Hint: IF you are not sure about the modification you have done, you can everytime leave the configuration mode WITHOUT any modification **actual selected switch** use:  $\leftarrow$  to select the next switch use: to shift actual switch into **ON** position to shift actual switch into **OFF** position use:  $\sqrt{ }$  to go to the next set of switches to go to the previous set of switches press short: to save the actual SoftDIP-switch setting display:

simply by switching off the main power of the unit without pressing the "star"-button before.

#### **IMPORTANT**

**Every modification of SoftDIP-switches is without effect, unless you have switched OFF and ON the unit with the main power switch. Do NOT switch OFF the unit after you´ve pressed the "star"-button, unless you have heard the acoustic signal for saving the complete data, otherwise modifications may be not stored correctly.**

AFTER you have heard the acoustic signal for saving the

take effect!

\$

SoftDIP-switch settings completely, switch OFF and ON main power in order to make your modifications

## **11. present SoftDIP-switch overview**

This is an overview about the current available SoftDIP-switches and their default settings after the installation of the new software.

This overview can/will be differ from future software revisions.

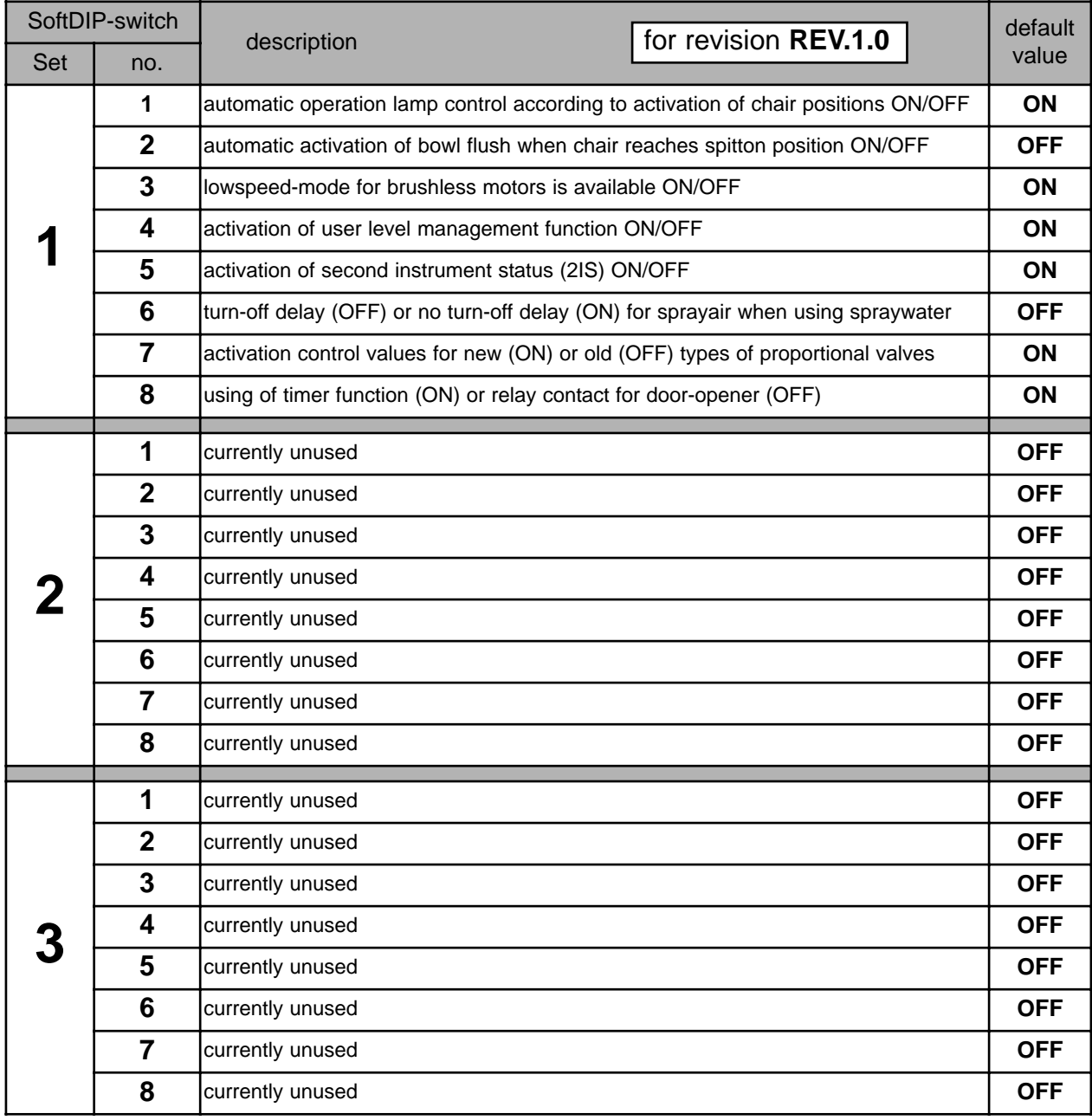